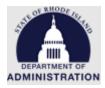

## Making Award Recommendations and the Awarding Process

# Table of Contents

| Grantor Award Process Workflows2                                                      |
|---------------------------------------------------------------------------------------|
| Competitive Grant Program Award Process Workflow2                                     |
| Non-competitive Program/Direct Award Process Workflow                                 |
| Creating Award Recommendations                                                        |
| Competitive Grant Programs - Moving Applications from Under Review to Recommend Award |
| Competitive Grant Programs - Creating an Award Recommendation                         |
| Non-competitive Grant Programs/Direct Awards - Initiating a Direct Award              |
| Non-competitive Grant Programs/Direct Awards - Creating an Award Recommendation       |
| Award Recommendation Workflow and Approval31                                          |
| Final Award Approval Workflow and Approval37                                          |
| Appendix A: Pending Awards Recommendation Status Definitions41                        |
| Appendix B: Example of Award Notification File42                                      |
| Appendix C: Example of Direct Award Invitation Email43                                |
| Appendix D: Example of Award Recommendation Approval Task Notification44              |
| Appendix E: Example of Award Denial Email45                                           |
| Appendix F: Tentative Award Notification Email46                                      |
| Appendix G: Example of Final Approval Task Notification47                             |
| Appendix H: Example of Grant Award Notification Email48                               |
| Appendix I: Detailed Financial Reports option in Solicitation Set up                  |

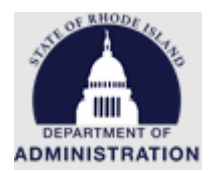

## Grantor Award Process Workflows

Competitive Grant Program Award Process Workflow

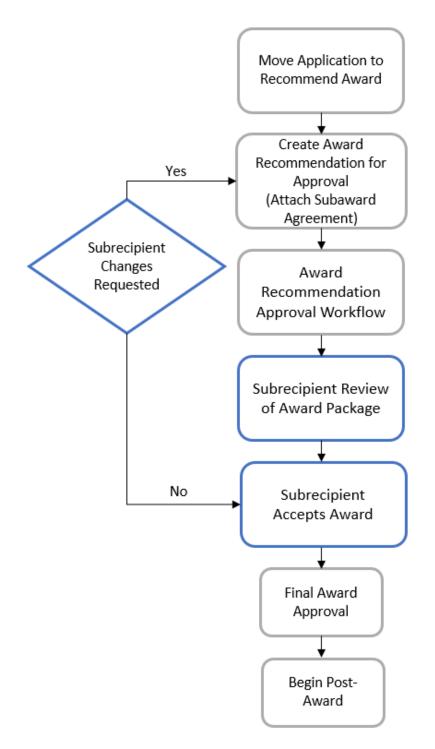

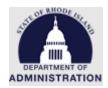

Non-competitive Program/Direct Award Process Workflow

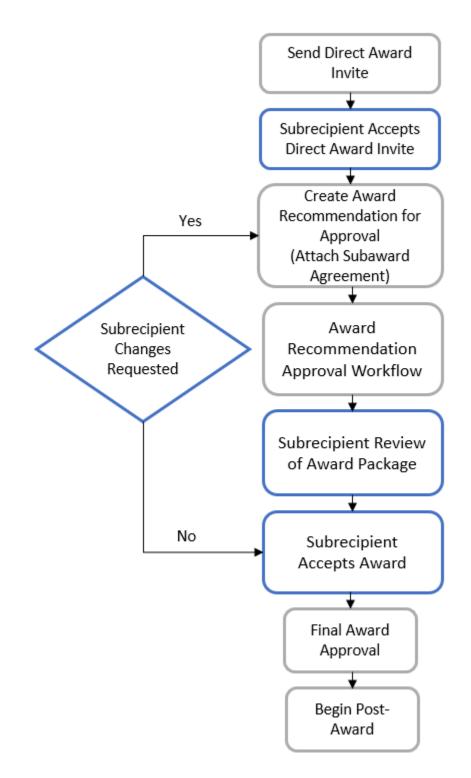

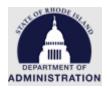

## Creating Award Recommendations

## Competitive Grant Programs - Moving Applications from Under Review to Recommend Award

Once your agency has completed the necessary reviews and determined which applicants you are going to award, you can begin the award recommendation process. The applicant will not be notified of their award until the Award Recommendation Approval task has been completed. They will see their application as *Under Review* in their eCivis Portal.

From your Program Detail page in eCivis, navigate to your Application Workspace

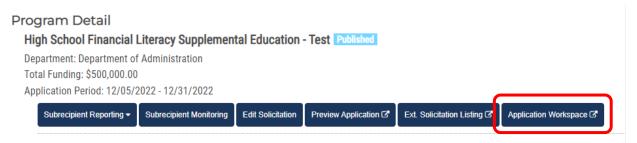

### Select the application you want to award

|   |       | Folder       | profileLink                 | project | Title |
|---|-------|--------------|-----------------------------|---------|-------|
| ► | Draft |              |                             |         |       |
| 4 | Unde  | r Review     |                             |         |       |
|   | ۲     | Under Review | Katje.Benoit.CTR@omb.ri.gøv | Test 1  | Be    |
|   | ۲     | Under Review | stephen.w.smith@doa.ri.go   | Test 2  | Tr    |
| 4 |       |              |                             |         |       |

Once the application is open, select the folder drop down in the upper right corner of the window and change *Under Review* to *Recommend Award* 

| wiew has changed. Save view or B | ► Under Revi                           |    |
|----------------------------------|----------------------------------------|----|
|                                  | Search Folders                         | R  |
|                                  | Uncategorized<br>Draft<br>Under Review |    |
|                                  | Recommend Award                        | De |
|                                  |                                        |    |

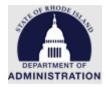

Once you have selected the *Recommend Award* folder, click the *Save* [Application Name] button in the bottom left of the window

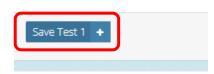

Competitive Grant Programs - Creating an Award Recommendation

Once this is complete, navigate back to eCivis. From the *Grants Management* tab, select *Subrecipient Management* 

| Home                     | COVID-19                          | Grant Management                                                       | Research  |
|--------------------------|-----------------------------------|------------------------------------------------------------------------|-----------|
| <b>Trackin</b><br>Manage | i <b>g &amp; Repo</b> i<br>Grants | Project Dashboard<br>Project Search<br>My Projects<br>Project Calendar | ces and I |
| Applicatio<br>Submitted  |                                   | Create Project<br>Organization Documents<br>Subrecipient Management    | board »   |
| Z                        | 62                                |                                                                        |           |

Find your grant program from the list of solicitations. Once found, click on the hyperlinked title

| Program Solicitations 📵      |                                                                        |                 |             | ✓ Hide Arc    | hived Program  |
|------------------------------|------------------------------------------------------------------------|-----------------|-------------|---------------|----------------|
| Department                   | Title                                                                  | Program<br>Type | ▲<br>Status | Total Funding | Actions        |
| Department of Administration | <u>High School Financial Literacy Supplemental</u><br>Education - Test | N/A             | Published   | \$500,000.00  | <u>Actions</u> |

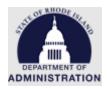

The Applicant that was moved into the *Recommend Award* folder in Zengine will now appear under the *Pending Awards* table in your Program Detail page. The *Recommendation Status* will show "Recommendation Pending."

| Program Detail                                                         |                  |                          |                        |                                  |       |                       |                |  |
|------------------------------------------------------------------------|------------------|--------------------------|------------------------|----------------------------------|-------|-----------------------|----------------|--|
| High School Financial Literacy Supplemental Education - Test Published |                  |                          |                        |                                  |       |                       |                |  |
| Department: Department of Administration                               |                  |                          |                        |                                  |       |                       |                |  |
| Total Funding: \$500,000.0                                             | 0                |                          |                        |                                  |       |                       |                |  |
| Application Period: 12/05                                              | /2022 - 12/31/2  | 022                      |                        |                                  |       |                       |                |  |
| Subrecipient Reporting -                                               | Subrecipient M   | onitoring Edit Solic     | itation Preview Applic | ation 🗗 🛛 Ext. Solicitation List | ing 🗗 | Application Workspace | C .            |  |
| Award Recommendation Appr                                              | oval             |                          |                        |                                  |       |                       |                |  |
| You currently have no pending re                                       | commendation app | rovals. Click the reload | button to refresh.     |                                  |       |                       | Reload         |  |
|                                                                        |                  |                          |                        |                                  |       |                       | Reiuau         |  |
|                                                                        |                  |                          |                        |                                  |       |                       |                |  |
| Initiate Direct Award                                                  |                  |                          |                        |                                  |       |                       |                |  |
|                                                                        |                  |                          |                        |                                  |       |                       |                |  |
|                                                                        |                  |                          |                        | Se                               | arch: |                       |                |  |
| Pending Awards                                                         |                  |                          |                        |                                  |       |                       |                |  |
| Project *                                                              | Org Name         | Award Manager            | Award/                 | Recommendation Status            | ÷     | Current Approver      | Actions        |  |
| Project                                                                | org Name         | Awalu Mallager           | contract Number        | Recommenuation Status            |       | Current Approver      | ACTIONS        |  |
| Learn Money Now                                                        | JDW Inc          |                          |                        | Recommendation Pending           | J     | N/A                   | <u>Actions</u> |  |

Showing 1 to 1 of 1 entries

### From the row of the appropriate applicant, click Actions and select Create Recommendation

| Pending Awards              |          |               |                        |                        |                  |                       |
|-----------------------------|----------|---------------|------------------------|------------------------|------------------|-----------------------|
| Project                     | Org Name | Award Manager | Award/ Contract Number | Recommendation Status  | Current Approver | Actions               |
| Learn Money Now             | JDW Inc  |               |                        | Recommendation Pending | N/A              | Actions               |
|                             |          |               |                        |                        |                  | Create Recommendation |
| Showing 1 to 1 of 1 entries |          |               |                        |                        | Previo           | Dus View Goals        |

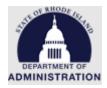

This will open the *Award Recommendation Approval Task Creation* page for that applicant. Enter information for all the following fields:

| Program Detail                           |                                                                        |                       |     |  |  |  |  |  |
|------------------------------------------|------------------------------------------------------------------------|-----------------------|-----|--|--|--|--|--|
| High School Financial Litera             | High School Financial Literacy Supplemental Education - Test Published |                       |     |  |  |  |  |  |
| Department: Department of Administration |                                                                        |                       |     |  |  |  |  |  |
| Total Funding: \$500,000.00              | Total Funding: \$500,000.00                                            |                       |     |  |  |  |  |  |
| Application Period: 12/05/2022 -         | 12/31/2022                                                             |                       |     |  |  |  |  |  |
| Award Recommendation Approval            | Task Creation                                                          |                       |     |  |  |  |  |  |
| Recipient:                               | JDW Inc                                                                |                       |     |  |  |  |  |  |
| Project:                                 | Learn Money Now                                                        |                       |     |  |  |  |  |  |
| Subrecipient: (([                        | N/A                                                                    | ~                     |     |  |  |  |  |  |
| Subrecipient Risk:                       | - Select Risk -                                                        | ~                     |     |  |  |  |  |  |
| Award Manager:                           | Katje Benoit                                                           | ~                     |     |  |  |  |  |  |
| External Note:*                          |                                                                        |                       |     |  |  |  |  |  |
| external                                 |                                                                        |                       |     |  |  |  |  |  |
|                                          | 1000 characters remaining.                                             |                       |     |  |  |  |  |  |
| Internal Note:*<br>internal              |                                                                        |                       |     |  |  |  |  |  |
|                                          |                                                                        |                       |     |  |  |  |  |  |
|                                          | 1000 characters remaining.                                             |                       |     |  |  |  |  |  |
| EIN:                                     |                                                                        | (12-1234567)          |     |  |  |  |  |  |
| Award/Contract Number:                   |                                                                        | PO Numb               | er: |  |  |  |  |  |
| Project Type:                            | Non-Construction                                                       | ~                     |     |  |  |  |  |  |
| Performance Period Start:*               |                                                                        | Performance Period En | d:* |  |  |  |  |  |
|                                          |                                                                        |                       |     |  |  |  |  |  |

#### Award Recommendation Field Definitions:

**Recipient** – This is what the applicant entered as their *Entity Legal Name* in their application. This information is auto populated from their application and cannot be edited now. If needed, the recipients Org Name can be edited in the post-award stage by the grantor or the subrecipient through an amendment.

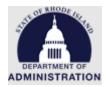

**Project** – This is what the applicant entered as their *Proposal Title* in their application. This information is auto populated from their application and cannot be edited now. If needed, the recipients Project Title can be edited in the post-award stage by the grantor or the subrecipient through an amendment.

**Subrecipient** – Select your subrecipient's information from the drop-down options. If you do not see your subrecipient's organization in the list, send the RIFANS vendor number, name, and address to the GMO to have them added. GMO is only able to add entities on the RIFANS vendor list. If the entity is not a RIFANS vendor, they need to register in <u>Ocean State Procures (OSP)</u>. A subrecipient selection is required and helps the connection between eCivis and RIFANS. If the subrecipient field is left blank, invoices submitted by the subrecipient and approved in GMS will **fail** when sent to RIFANS for payment.

**Subrecipient Risk** – Based on your agency's assessment, select a risk level for this subrecipient. This selection can be updated in the post-award stage if needed.

**Award Manager** – Select the person from your agency who will be the point of contact for this subrecipient. This selection does not impact the approval workflows set up in the Approval tab of your solicitation.

**External Note** – Language entered here will show in the award notification email sent to the applicant once the award recommendation is approved. This can include congratulatory language, instructions for the applicant, etc. Sample language: "Congratulations! Please be sure to review the attached subaward agreement and upload a signed copy at your earliest convenience. Contact [agency email] if you have any questions or would like to schedule a meeting to review the terms of the subaward agreement."

**Internal Note** – Language entered here will **not** show in the award notification email sent to the applicant. The Internal Note will be viewable by the state agency approvers.

**EIN** – EIN of the applicant. If needed, the EIN can be edited in the post-award stage by the grantor or the subrecipient through an amendment.

**Award/Contract Number** – The award number assigned to this subrecipient/project. This should match the Subaward Number on their respective subaward agreement.

**PO Number** – This field is repurposed for Cost Center and Project Code, if applicable. Otherwise, leave this field blank. **Do not** enter a Purchase Order number. If applicable, use the format below:

- Cost Center only: Enter Cost Center in RIFANS format (e.g. 72:102200104)
- Project Code only: Enter a dash before the Project Code with no spaces (e.g. -310AA)
- Both: Enter Cost Center, dash, Project Code with no spaces (e.g. 72:102200104-310AA)

**Project Type –** Select *Construction* or *Non-Construction* from the drop-down list.

**Performance Period Start** – The start date of the subrecipient's performance period. This information should match the performance period start date on their respective subaward agreement.

**Performance Period End** – The end date of the subrecipient's performance period. This information should match the performance period end date on their respective subaward agreement. If needed, this

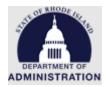

date can be edited in the post-award stage by the grantor or the subrecipient through an amendment. For more information about subaward dates, refer to the "Subaward Template Guide," "Performance Period and Subaward Start/End Dates" section, available by navigating to *Grant Management* > *Organization Documents*.

The next section of the *Award Recommendation Task* is the budget and goals. Clicking on the hyperlinked *Award Budget* will open a copy of the budget submitted with the applicant's application in another window.

| View/Edit Award Budge                             | Award Budget 🗹                                   |
|---------------------------------------------------|--------------------------------------------------|
| Total Budget Requested:<br>Total Match Requested: | \$50,000.00 <u>Refresh Award Total</u><br>\$0.00 |
| View/Edit Application go                          | als: Application Goals 🗹                         |

Once the budget has been opened, you can review and make changes to finalize their awarded budget. If the budget settings need to be changed, please reference the "<u>How to Submit an Application</u>" user guide for detailed instructions on budget settings. The *Budget Summary* section at the top will show the total request amount from all budget categories. Clicking on the hyperlinked budget category title will open the category to view and edit line items. Title, Description, Units, Unit Cost, Extended Cost, Cost, GL Code, and Item Type fields can all be edited. If needed, additional rows can be added, or rows removed by right clicking.

*Note:* In the post-award stage, subrecipients will only be able to request funding in the budget categories that they were awarded. Funding can be moved between budget categories in the post-award stage using the amendment functionality.

|                        | Bud                                                                                                  | get Summary     |                                                                               |          |                   |
|------------------------|----------------------------------------------------------------------------------------------------|-----------------|-------------------------------------------------------------------------------|----------|-------------------|
| \$50,000.00            | Total Direct Costs                                                                                   | \$0             | 0.00 Match / Cost Share                                                       |          |                   |
| \$0.00                 | Total Indirect Costs                                                                                 | \$(             | ).00 Program Income                                                           |          |                   |
| \$50,000.00            | Total Amount (Direct +<br>Indirect)                                                                  |                 |                                                                               |          |                   |
| Budget Settings        |                                                                                                    |                 |                                                                               |          |                   |
| udget Items            |                                                                                                    |                 |                                                                               |          |                   |
| 1. PERSONNEL           |                                                                                                    |                 |                                                                               |          |                   |
|                        |                                                                                                    | <u>Ext Cost</u> | Direct Cost                                                                   | Ind Cost | <u>Cost Share</u> |
|                        | PERSONNEL Totals:                                                                                    | \$15,000.00     | \$15,000.00                                                                   | \$0.00   | \$0.00            |
| Title<br>Regular Wages | Description         Units         Unit Cost           Regular Wages         1.00         \$15,000.00 |                 | Ost         GL Code         Item Type           15,000.00         Direct Cost |          |                   |
| ⊕ Add Row              |                                                                                                    |                 |                                                                               |          |                   |

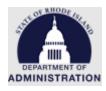

| Title         | Description   | Units            | Unit Cost   | Extended Cost | Cost        | GL Code | Item Type   |
|---------------|---------------|------------------|-------------|---------------|-------------|---------|-------------|
| Regular Wages | Regular Wages | 1 00             | \$15,000,00 | 15,000.00     | \$15,000.00 |         | Direct Cost |
| ⊞ Add Row     |               | Insert row below |             |               |             |         |             |
|               |               | Remove r         | ow          |               |             |         |             |
| 40            |               |                  |             |               |             |         |             |

Once all necessary changes to the budget have been made, scroll down to the bottom of the page and click *Save Changes* 

| Save Changes | Discard Changes |
|--------------|-----------------|
|              |                 |

If needed, the submitted *Budget Narrative* section can also be edited. If any changes are made, select *Save Narrative* 

| E        | Budget  | Narra   | ative    |          |        |    |   |
|----------|---------|---------|----------|----------|--------|----|---|
|          | Enter y | our bu  | idget n  | arrative | e belo | w. |   |
|          | >       | H1      | H2       | H3       | В      | Ι  | Ţ |
|          | Exam    | iple Na | arrative | 2        |        |    |   |
|          |         |         |          |          |        |    |   |
|          |         |         |          |          |        |    |   |
|          |         |         |          |          |        |    |   |
|          |         |         |          |          |        |    |   |
|          |         |         |          |          |        |    |   |
|          |         |         |          |          |        |    |   |
|          |         |         |          |          |        |    |   |
|          |         |         |          |          |        |    |   |
| ſ        | Save    | Narra   | ative    | ß        |        |    |   |
| <u>ر</u> |         |         | _        | /        |        |    |   |

If you need a copy of the awarded budget for the subaward agreement appendices, click on the Excel icon next to *Actions* to export the awarded budget.

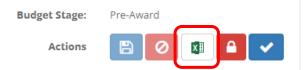

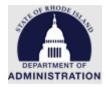

If you need a copy of the awarded budget narrative for the subaward agreement appendices, click on the PDF icon in the *Budget Narrative* section.

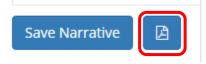

Once your changes have been made and saved, exit out of the browser tab. Once you close the browser tab that had the budget and you return to the tab with the *Award Recommendation Task* you will receive a pop-up asking you to confirm, and the page will automatically update the award total amount. Click *Done*.

| zt | When you are finished editing the budget, please click the button below and your award total will be updated. |
|----|----------------------------------------------------------------------------------------------------|
| -  | Done Cancel                                                                                                   |

To review and/or make any changes to the applicant's goals target units before awarding, click the hyperlinked *Application Goals* 

| View/Edit Award Budget: Award Budget 🗷                                                   |
|------------------------------------------------------------------------------------------|
| Total Budget Requested: \$50,000.00 Refresh Award Total<br>Total Match Requested: \$0.00 |
| View/Edit Application goals: <u>Application Goals</u>                                    |

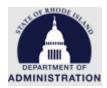

Similar to the budget, this will open the applicant's submitted goal target units that were submitted with their application. If needed, edits can be made to their goal target units. Once complete, click *Save Goals* and exit out of the browser tab to return to the tab with the *Award Recommendation Task*.

| Application Goals for Katje's Organization<br>Program: Detailed Financial Reports<br>Project name: Award Rec Example |      |         |         |            |                     |  |  |  |
|----------------------------------------------------------------------------------------------------|------|---------|---------|------------|---------------------|--|--|--|
| Goal / Objective Target Units Direct Cost Expenditure Matching Expenditure Program Income Expenditure                |      |         |         |            |                     |  |  |  |
| Number of eligible small businesses that are served                                                                  | 0.00 | \$ 0.00 | \$ 0.00 | \$         | 0.00                |  |  |  |
| Subgoals                                                                                                    |      |         |         |            |                     |  |  |  |
| Small Business Hair Salons                                                                                           | 0.00 | \$ 0.00 | \$ 0.00 | \$         | 0.00                |  |  |  |
| Small Business Restaraunts                                                                                           | 0.00 | \$ 0.00 | \$ 0.00 | \$         | 0.00                |  |  |  |
| Small Business Theaters                                                                                              | 0.00 | \$ 0.00 | \$ 0.00 | \$         | 0.00                |  |  |  |
|                                                                                                    |      |         | Ret     | urn to App | lication Save Goals |  |  |  |

The next section in the Award Recommendation task is the *Allocate Funding*. In this section, you will see a list of funding sources that were added to the Financial tab of your program solicitation. Here you can allocate funding to this subrecipient from one or multiple funding sources. Note: The *Award Total* in the *Allocate Funding* section must match the *Total Budget Requested* amount. If the two amounts do not match, you will receive an error message.

|                                                                                                    | Total Funding | Funding Available | Subrecipient Award |
|----------------------------------------------------------------------------------------------------|---------------|-------------------|--------------------|
| ORG0009 Cancer Prevention and Control<br>Programs for State, Territorial and Tribal<br>Organizations - FY21 | \$ 60,000.00  | \$ 60,000.00      | \$ 0.00            |
| US11417 The Community Forest and Open<br>Space Conservation Program (CFP) - FY<br>2022                      | \$ 5,000.00   | \$ 5,000.00       | \$ 0.00            |
| Demo General Fund FY2022                                                                                    | \$ 5,000.00   | \$ 0.00           | \$ 0.00            |
| Award Total                                                                                                 |               |                   | \$ 0.00            |

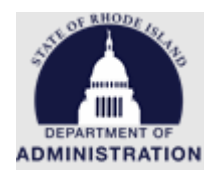

If this subrecipient award has a matching requirement, the match amounts would be entered here. From the drop-down list, *None, Cash, In-Kind*, or *Cash/In-Kind* can be selected. Making this selection allows the subrecipient to report Match to you in Financial Reports/Payment Requests in the post-award stage. Similar to the *Award Total* above, *Total Match* amount must equal the *Total Match Requested* amount. If the two amounts do not match, you will receive an error message.

| Match Type:       | None    | ~                    |         | Total Match |
|-------------------|---------|----------------------|---------|-------------|
| Cash Match Total: | \$ 0.00 | In-Kind Match Total: | \$ 0.00 | \$ 0.00     |

The next section of the *Award Recommendation Task* will only appear for programs that selected "Detailed Financial Reports" in the Submission tab of their solicitation before it was published (please reference <u>Appendix I</u>). If pre-determined options were input for Detailed Financial Reports, those options will appear here. Use the check boxes to determine which options will appear for this specific subrecipient. Please note that you will select these options for each intended subrecipient. Based on these selections, the subrecipient will be able to view and select from them when submitting Financial Reports/Payment Requests in the post-award stage. The amounts entered in the *Amount* column do not impact the subrecipient budget or restrict the amount of funding they can request. Therefore, GMO recommends leaving values in the *Amount* column at zero.

| Manage | GL Codes/Descriptions:             |                   |
|--------|------------------------------------|-------------------|
|        | Include GLCodes                    | Amount            |
|        | GL CODE 1                          | \$ 0.00           |
|        | GL CODE 2                          | \$ 0.00           |
|        |                                    |                   |
|        | Include Descriptions               | Amount            |
|        | Include Descriptions DESCRIPTION 1 | Amount<br>\$ 0.00 |

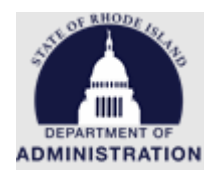

The next section of the *Award Recommendation Task* is defining the reporting frequency for this subrecipient. If you entered reporting cadences for Financial Reports and Activity Reports in the Approval tab of your solicitation, these will auto populate with that information, but can also be edited.

| Frequency:                                                                                       | Monthly ~                                                                    |
|--------------------------------------------------------------------------------------------------|------------------------------------------------------------------------------|
|                                                                                                  |                                                                              |
| Interval:*                                                                                       | Every 3 months                                                               |
|                                                                                                  |                                                                              |
| On:*                                                                                             | O A day of the month                                                         |
|                                                                                                  | The last day of the month                                                    |
| Starting:*                                                                                       | 12/31/2022                                                                   |
| _                                                                                                |                                                                              |
|                                                                                                  |                                                                              |
| Until:                                                                                           | <b>*</b>                                                                     |
|                                                                                                  | tivity Report task ((()                                                      |
| n optional frequency for the Act                                                                 | tivity Report task @<br>Monthly                                              |
| in optional frequency for the Act<br>o program default                                           | Monthly                                                                      |
| n optional frequency for the Act<br>o program default<br><b>Frequency:</b>                       | _                                                                            |
| n optional frequency for the Act<br><u>o program default</u><br><b>Frequency:</b>                | Monthly ~<br>Every 3 months ~                                                |
| in optional frequency for the Act<br>o <u>program default</u><br><b>Frequency:</b><br>Interval:* | Monthly ~<br>Every 3 months ~                                                |
| in optional frequency for the Act<br>o program default<br>Frequency:<br>Interval:*<br>On:*       | Monthly<br>Every 3 months<br>A day of the month<br>The last day of the month |
| in optional frequency for the Act<br>o <u>program default</u><br><b>Frequency:</b><br>Interval:* | Monthly<br>Every 3 months<br>A day of the month                              |

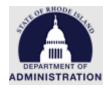

The next section is to define dates for the subrecipient's closeout task. The dates in these fields auto populate based on the *Performance Period End Date* entered at the top of the Award Recommendation Task page but can be edited.

| 03/30/2024 |                          |
|------------|--------------------------|
| 12/31/2023 |                          |
|            | 03/30/2024<br>12/31/2023 |

The Award Notification File is autogenerated by eCivis and contains information specifically required in the Uniform Grant Guidance. An example of what the autogenerated file looks like is in <u>Appendix B</u>. If your agency has their own award notification file that you would like to include, upload the file here. The Award Notification File will be sent to the applicant attached to their award email, as well as included in their Award Files folder.

| Award Notification File |                                                                                                    |
|-------------------------|----------------------------------------------------------------------------------------------------|
|                         | ains information specifically required in the Uniform Guidance. You<br>please ensure it contains the necessary information as required |
| File Input              | <b>土</b>                                                                                                    |

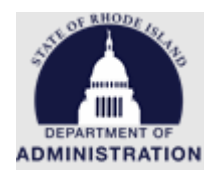

Next, attach the completed, unsigned Subaward Agreement, Appendix I, and all other appendices in the *Award Files – External* section. The Subaward Agreement Template includes all federally required fields, per <u>2 CFR 200.332</u>. The Subaward Agreement Guide, Template, and Appendix I are available in eCivis, by navigating to *Administration > Organization Library*.

Files uploaded in the *Award Files* – *External* section will be sent to the applicant with their award package for them to download and review.

Files uploaded in the *Award Files* – *Internal* section will **not** be sent or viewable by the applicant. Internal files are just for internal viewing by the state agency.

|                          | , tax forms, and | ze your award recommendation approv:<br>I other files provided by the grantor. The   |                 |        |         |          |             |
|--------------------------|------------------|--------------------------------------------------------------------------------------|-----------------|--------|---------|----------|-------------|
|                          |                  |                                                                                      |                 | Search | :       |          |             |
| File Name                |                  | Uploaded Date                                                                        | \$<br>File Size | \$     | Actions |          | .≜<br>₹     |
| No files have been uplo  | aded             |                                                                                      |                 |        |         |          |             |
| Showing 0 to 0 of 0 ent  | ries             |                                                                                      |                 |        |         | Previous | <u>Next</u> |
|                          |                  | nunicate internally about your award re<br>orecipient, but will become a part of the |                 |        |         |          |             |
| Show 10 v en             | tries            |                                                                                      |                 | Search | :       |          |             |
| File Name                |                  | Uploaded Date                                                                        | \$<br>File Size | \$     | Actions |          | \$          |
| No data available in tal | ble              |                                                                                      |                 |        |         |          |             |

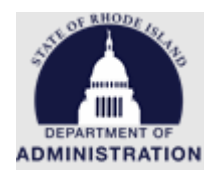

Once the correct information has been entered in all fields, the budget and goals have been completed, and all applicable files have been uploaded, the Award Recommendation Task can be sent for approval. Once the "Send for Approval" button is clicked, the Award Recommendation package will enter the "Award Recommendation" approval workflow set up in the Approval tab of the solicitation. If needed, a draft of the Award Recommendation Task can always be saved by clicking "Save Recommendation." This saves all of your edits/changes and allows you to come back at a later date to finish creating the Award Recommendation. Clicking "Cancel" will close the Award Recommendation and not save your changes.

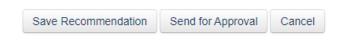

Once sent for approval, the status will update from *Recommendation Pending* to *Pending Recommendation Approval* 

Pending Awards

| Project             | Org Name             | Award Manager 🔶 | Award/<br>Contract Number | Recommendation Status           | Current Approver | Actions |
|---------------------|----------------------|-----------------|---------------------------|---------------------------------|------------------|---------|
| Planting Trees 2023 | Katje's Organization | K. Benoit       | RI-23-0001                | Pending Recommendation Approval | Katje Benoit     | Actions |

For next steps, skip down to the Award Recommendation Workflow and Approval process section.

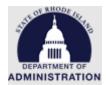

### Non-competitive Grant Programs/Direct Awards - Initiating a Direct Award

For grant programs that are not competitive, Direct Award functionality will be used. Direct Awards skip the application and review process and start at the award initiation. For more information on non-competitive subawards and what is needed prior to initiating a direct award, please view and complete the <u>Non-Competitive Subaward Justification Form</u>.

Once your Direct Award solicitation has been set up and published, navigate to the *Grants Management* tab and select *Subrecipient Management* 

| Home                     | COVID-19                        | Grant Management                                                       | Research  |
|--------------------------|---------------------------------|------------------------------------------------------------------------|-----------|
| <b>Trackin</b><br>Manage | i <b>g &amp; Repo</b><br>Grants | Project Dashboard<br>Project Search<br>My Projects<br>Project Calendar | ces and M |
| Applicatio<br>Submitted  |                                 | Create Project<br>Organization Documents<br>Subrecipient Management    | board >   |
| Z                        | <u>62</u>                       | 2                                                                      |           |

Find your grant program from the list of solicitations. Once found, click on the hyperlinked title

| Program Solicitations 🕦 🗹 Hide Archived |                                                                 |                 |           |               |         |  |
|-----------------------------------------|-----------------------------------------------------------------|-----------------|-----------|---------------|---------|--|
| Department                              | Title                                                           | Program<br>Type | Status    | Total Funding | Actions |  |
| Department of Administration            | High School Financial Literacy Supplemental<br>Education - Test | N/A             | Published | \$500,000.00  | Actions |  |

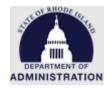

### In the Program Detail page, click on the blue Initiate Direct Award button

| Program Detail<br>Direct Award Test Publ<br>Department: Department of<br>Total Funding: \$55,000.00<br>Application Period: 09/01/2 | f Administration              |                    |                       |                       |                             |  |
|----------------------------------------------------------------------------------------------------|-------------------------------|--------------------|-----------------------|-----------------------|-----------------------------|--|
| Subrecipient Reporting -                                                                                                    | Subrecipient Monitoring       | Add Task 🔻         | Edit Solicitation     | Preview Application 🗗 | Ext. Solicitation Listing 🗗 |  |
| Award Recommendation Appro<br>You currently have no pending rec                                                                    |                               | k the reload but   | ton to refresh.       |                       |                             |  |
| Initiate Direct Award<br>Pending Awards                                                                                            |                               |                    |                       |                       |                             |  |
| There are currently no award reco                                                                                                  | mmendations for this solicita | tion. Click the re | load button to refres | h.                    |                             |  |

An Award Initiation pop-up will appear. To initiate a Direct Award, 3 pieces of information are needed. The email address of the subrecipient, a Project Title, and an External Note that will be included in the automatic email sent to the subrecipient. Once entered, click the green *Initiate Award* button. **Note:** The email address entered here is the user that will need to go through the award acceptance process. Once their award is finalized and they are a subrecipient, they can add more team members to the award to help them manage post-award activities.

| This will allow you to initiate an awar | d recommendation that is no | ot tied to an application. |        |
|-----------------------------------------|-----------------------------|----------------------------|--------|
| Project title:*                         |                             |                            |        |
| External note:*                         |                             |                            |        |
|                                         | <u>U</u>                    |                            |        |
|                                         |                             |                            |        |
|                                         |                             |                            |        |
|                                         |                             |                            |        |
| 5000 characters remaining.              |                             |                            |        |
|                                         |                             | Initiate Award             | Cancel |

If your subaward program has multiple subrecipients, repeat this process to invite each one.

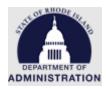

Once you have initiated the invite, you will see it appear under your *Pending Awards* table in your Program Detail page. The status will be *Pending Subrecipient Response (Direct)*. Under the Actions column, you can choose to resend the invitation (if needed) or cancel the invitation. Cancelling the invitation will make the link in the email sent to the subrecipient invalid so they can no longer accept the award. An example of the Direct Award initiation email sent to the subrecipient can be found in <u>Appendix C.</u>

| Project                     | Org Name                    | Award<br>Manager | Award/<br>Contract<br>Number | Recommendation Status                     | ♦ Current<br>Approver | ¢<br>Actions                 |
|-----------------------------|-----------------------------|------------------|------------------------------|-------------------------------------------|-----------------------|------------------------------|
| Chamber of Commerce<br>FY22 | katje.benoit.ctr@omb.ri.gov |                  |                              | Pending Subrecipient Response<br>(Direct) | N/A                   | Actions<br>Resend Invitation |
| Showing 1 to 1 of 1 entries |                             |                  |                              |                                           | Previous              | Cancel Invitation            |

### Non-competitive Grant Programs/Direct Awards - Creating an Award Recommendation

Once the subrecipient has accepted the direct award invitation, their status will update to *Recommendation Pending (Direct).* To begin creating the Award Recommendation for this subrecipient, click on the Actions column and select *Create Recommendation*.

| Project \$               | Org Name             | Award Manager | Award/ | Recommendation Status           | Current Approver | Actions               |
|--------------------------|----------------------|---------------|--------|---------------------------------|------------------|-----------------------|
| Chamber of Commerce FY22 | Katje's Organization |               |        | Recommendation Pending (Direct) | N/A              | Actions               |
|                          |                      |               |        |                                 |                  | Create Recommendation |

Page **20** of **50** Last Updated 10/30/2023

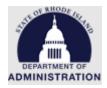

This will open the *Award Recommendation Approval Task Creation* page for that subrecipient. Enter information for all the following fields:

| Program Detail                   |                            |                    |       |
|----------------------------------|----------------------------|--------------------|-------|
| High School Financial Litera     | cy Supplemental Education  | n - Test Published |       |
| Department: Department of Admi   | nistration                 |                    |       |
| Total Funding: \$500,000.00      |                            |                    |       |
| Application Period: 12/05/2022 - | 12/31/2022                 |                    |       |
| Award Recommendation Approval    | Task Creation              |                    |       |
| Recipient:                       | JDW Inc                    |                    |       |
| Project:                         | Learn Money Now            |                    |       |
| Subrecipient: ([]                | N/A                        | ~                  |       |
| Subrecipient Risk:               | - Select Risk -            | ~                  |       |
| Award Manager:                   | Katje Benoit               | ~                  |       |
| External Note:*                  |                            |                    |       |
|                                  |                            |                    |       |
|                                  | 1000 characters remaining. |                    |       |
| Internal Note:*<br>internal      |                            |                    |       |
|                                  | 1000 characters remaining. |                    |       |
|                                  |                            | (10,100,45(7))     |       |
| EIN:                             |                            | (12-1234567)       |       |
| Award/Contract Number:           |                            | PO Nu              | mber: |
|                                  |                            |                    |       |
| Project Type:                    | Non-Construction           | ~                  |       |
| Performance Period Start:*       | <b>**</b>                  | Performance Period | End:* |
|                                  |                            |                    |       |

Award Recommendation Field Definitions:

**Recipient** – This is what the subrecipient entered as their *Organization Name* in their Direct Award invite response. This information is auto populated from their response and cannot be edited. If needed, the recipients Org Name can be edited in the post-award stage by the grantor or the subrecipient through an amendment.

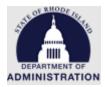

**Project** – This is what the state agency user entered as the *Project Title* in the direct award initiation. The subrecipient has the option of editing this field when responding to the direct award invite. If needed, the subrecipient's Project Title can also be edited in the post-award stage by the grantor or the subrecipient through an amendment.

**Subrecipient** – Select your subrecipient's information from the drop-down options. If you do not see your subrecipient's organization in the list, send the RIFANS vendor number, name, and address to the GMO to have them added. GMO is only able to add entities on the RIFANS vendor list. If the entity is not a RIFANS vendor, they need to register in <u>Ocean State Procures (OSP)</u>. A subrecipient selection is required and helps the connection between eCivis and RIFANS. If the subrecipient field is left blank, invoices submitted by the subrecipient and approved in GMS will **fail** when sent to RIFANS for payment.

**Subrecipient Risk** – Based on your agency's assessment, select a risk level for this subrecipient. This selection can be updated in the post-award stage if needed.

**Award Manager** – Select the person from your agency who will be the point of contact for this subrecipient. This selection does not impact the approval workflows set up in the Approval tab of your solicitation.

**External Note** – Language entered here will show in the award notification email sent to the applicant once the award recommendation is approved. This can include congratulatory language, instructions for the applicant, etc. Sample language: "Congratulations! Please be sure to review the attached subaward agreement and upload a signed copy at your earliest convenience. Contact [agency email] if you have any questions or would like to schedule a meeting to review the terms of the subaward agreement."

**Internal Note** – Language entered here will **not** show in the award notification email sent to the subrecipient. The Internal Note will be viewable by the state agency approvers.

**EIN** – EIN of the subrecipient. If needed, the EIN can be edited in the post-award stage by the grantor or the subrecipient through an amendment.

**Award/Contract Number** – The award number assigned to this subrecipient/project. This should match the award number on their respective subaward agreement.

**PO Number** – This field is repurposed for Cost Center and Project Code, if applicable. Otherwise, leave this field blank. **Do not** enter a Purchase Order number. If applicable, use the format below:

- Cost Center only: Enter Cost Center in RIFANS format (e.g. 72:102200104)
- Project Code only: Enter a dash before the Project Code with no spaces (e.g. -310AA)
- Both: Enter Cost Center, dash, Project Code with no spaces (e.g. 72:102200104-310AA)

Project Type – Select Construction or Non-Construction from the drop-down list.

**Performance Period Start** – The start date of the subrecipient's performance period. This information should match the performance period start date on their respective subaward agreement.

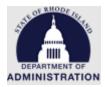

**Performance Period End** – The end date of the subrecipient's performance period. This information should match the performance period end date on their respective subaward agreement. If needed, this date can be edited in the post-award stage by the grantor or the subrecipient through an amendment. For more information about subaward dates, refer to the "Subaward Template Guide," "Performance Period and Subaward Start/End Dates" section, available by navigating to *Grant Management > Organization Documents*.

The next section of the *Award Recommendation Task* is the budget and goals. Clicking on the hyperlinked *Award Budget* will open a copy of the budget template in another window.

| View/Edit Award Budget                            | Award Budget 🗹 |            |
|---------------------------------------------------|----------------|------------|
| Total Budget Requested:<br>Total Match Requested: |                | ward Total |

View/Edit Application goals: Application Goals

Once the budget has been opened in another tab, you can enter in the subrecipient's awarded budget. The *Budget Summary* section at the top will show the total awarded amount from all budget categories. If the budget settings need to be changed, please reference the "<u>How to Submit an Application</u>" user guide for detailed instructions on budget settings. Clicking on the hyperlinked budget category title will open the category to view and edit line items. Title, Description, Units, Unit Cost, Extended Cost, Cost, GL Code, and Item Type fields can all be edited. If needed, additional rows can be added, or rows removed by right clicking.

*Note:* In the post-award stage, subrecipients will only be able to request funding in the budget categories that they were awarded. Funding can be moved between budget categories in the post-award stage using the amendment functionality.

|                 |                              | Bu             | udget Summary   |            |                   |          |                   |
|-----------------|------------------------------|----------------|-----------------|------------|-------------------|----------|-------------------|
| \$50,000.00     | Total Direct Cos             | ts             |                 | \$0.00 Ma  | itch / Cost Share |          |                   |
| \$0.00          | Total Indirect Co            | osts           |                 | \$0.00 Pro | ogram Income      |          |                   |
| \$50,000.00     | Total Amount (D<br>Indirect) | )irect +       |                 |            |                   |          |                   |
| Budget Settings |                              |                |                 |            |                   |          |                   |
| udget Items     |                              |                |                 |            |                   |          |                   |
| 1. PERSONNEL    |                              |                |                 |            |                   |          |                   |
|                 |                              |                | Ext Cost        | Dire       | ect Cost          | Ind Cost | <u>Cost Share</u> |
|                 | PERS                         | ONNEL Totals:  | \$15,000.00     | \$1        | 5,000.00          | \$0.00   | \$0.00            |
|                 | Description                  | Units Unit Cos | t Extended Cost | Cost GL    | Code Item Type    |          |                   |

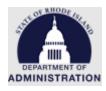

| Title         | Description   | Units              | Unit Cost             | Extended Cost | Cost        | GL Code | ltem Type   |
|---------------|---------------|--------------------|-----------------------|---------------|-------------|---------|-------------|
| Regular Wages | Regular Wages | 1 nn<br>Insert rov | #15 888 88<br>v above | 15,000.00     | \$15,000.00 |         | Direct Cost |
| ⊕ Add Row     |               | Insert rov         | v below               |               |             |         |             |
|               |               | Remove r           | OW                    | J             |             |         |             |
| 40            |               |                    |                       |               |             |         |             |

Once the awarded budget has been entered, scroll down to the bottom of the page and click *Save Changes* 

| Save Changes | Discard Changes |
|--------------|-----------------|
|              |                 |

If needed, a budget narrative can also be added. If any changes are made, select Save Narrative

| Budg  | et Narra  | ative    |          |        |    |   |
|-------|-----------|----------|----------|--------|----|---|
| Enter | r your bu | idget n  | arrative | e belo | w. |   |
|       | H1        | H2       | H3       | В      | I  | Ţ |
| Exa   | ample Na  | arrative | 2        |        |    |   |
|       |           |          |          |        |    |   |
|       |           |          |          |        |    |   |
|       |           |          |          |        |    |   |
|       |           |          |          |        |    |   |
|       |           |          |          |        |    |   |
|       |           |          |          |        |    |   |
|       |           |          |          |        |    |   |
|       |           |          |          |        |    |   |
| Sa    | ve Narra  | ative    | ß        |        |    |   |
|       |           |          | /        |        |    |   |

If you need a copy of the awarded budget for the subaward agreement appendices, click on the Excel icon next to *Actions* to export the awarded budget.

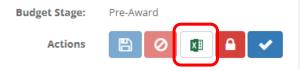

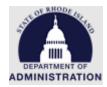

If you need a copy of the awarded budget narrative for the subaward agreement appendices, click on the PDF icon in the *Budget Narrative* section.

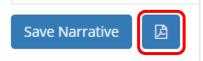

Once your changes have been made and saved, exit out of the browser tab. Once you close the browser tab that had the budget and you return to the tab with the *Award Recommendation Task* you will receive a pop-up asking you to confirm, and the page will automatically update the award total amount. Click *Done*.

| ų |                                                                                                    |
|---|----------------------------------------------------------------------------------------------------|
| z | When you are finished editing the budget, please click the button below and your award total will be updated. |
| 1 | Done Cancel                                                                                                   |

To add target units for the subrecipient's goals, click the hyperlinked *Application Goals* 

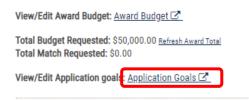

Similar to the budget, this will open the goal target units in a separate tab for you to input. Once complete, click *Save Goals* and exit out of the browser tab to return to the tab with the *Award Recommendation Task*.

| rogram: Detailed Financial Reports<br>Project name: Award Rec Example |              |    |                        |                      |     |                         |
|-----------------------------------------------------------------------|--------------|----|------------------------|----------------------|-----|-------------------------|
| Goal / Objective                                                      | Target Units | □  | irect Cost Expenditure | Matching Expenditure | Pro | gram Income Expenditure |
| Number of eligible small businesses that are served                   | 0.00         | \$ | 0.00                   | \$<br>0.00           | \$  | 0.00                    |
| Subgoals                                                              |              |    |                        |                      |     |                         |
| Small Business Hair Salons                                            | 0.00         | \$ | 0.00                   | \$<br>0.00           | \$  | 0.00                    |
| Small Business Restaraunts                                            | 0.00         | \$ | 0.00                   | \$<br>0.00           | \$  | 0.00                    |
| Small Business Theaters                                               | 0.00         | \$ | 0.00                   | \$<br>0.00           | \$  | 0.00                    |

Page **25** of **50** Last Updated 10/30/2023

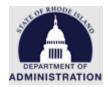

The next section in the Award Recommendation task is the *Allocate Funding*. In this section, you will see a list of funding sources that were added to the Financial tab of your program solicitation. Here you can allocate funding to this subrecipient from one or multiple funding sources. Note: The *Award Total* in the *Allocate Funding* section must match the *Total Budget Requested* amount. If the two amounts do not match, you will receive an error message.

| Nocate Funding:                                                                                             |               |                   |                    |
|----------------------------------------------------------------------------------------------------|---------------|-------------------|--------------------|
|                                                                                                    | Total Funding | Funding Available | Subrecipient Award |
| ORG0009 Cancer Prevention and Control<br>Programs for State, Territorial and Tribal<br>Organizations - FY21 | \$ 60,000.00  | \$ 60,000.00      | \$ 0.00            |
| US11417 The Community Forest and Open<br>Space Conservation Program (CFP) - FY<br>2022                      | \$ 5,000.00   | \$ 5,000.00       | \$ 0.00            |
| Demo General Fund FY2022                                                                                    | \$ 5,000.00   | \$ 0.00           | \$ 0.00            |
| Award Total                                                                                                 |               |                   | \$ 0.00            |

If this subrecipient award has a matching requirement, the match amounts would be entered here. From the drop-down list, *None, Cash, In-Kind,* or *Cash/In-Kind* can be selected. Making this selection allows the subrecipient to report Match to you in Financial Reports/Payment Requests in the post-award stage. Similar to the *Award Total* above, *Total Match* amount must equal the *Total Match Requested* amount. If the two amounts do not match, you will receive an error message.

| Match Type:       | None    | ~                    |         | Total Match |
|-------------------|---------|----------------------|---------|-------------|
| Cash Match Total: | \$ 0.00 | In-Kind Match Total: | \$ 0.00 | \$ 0.00     |

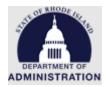

The next section of the *Award Recommendation Task* will only appear for programs that selected "Detailed Financial Reports" in the Submission tab of their solicitation before it was published (please reference <u>Appendix I</u>). If pre-determined options were input for Detailed Financial Reports, those options will appear here. Use the check boxes to determine which options will appear for this specific subrecipient. Based on these selections, the subrecipient will be able to view and select from them when submitting Financial Reports/Payment Requests in the post-award stage. The amounts entered in the *Amount* column do not impact the subrecipient budget or restrict the amount of funding they can request. Therefore, GMO recommends leaving values in the *Amount* column at zero.

| Manage ( | GL Codes/Descriptions:             |                   |
|----------|------------------------------------|-------------------|
|          | Include GLCodes                    | Amount            |
|          | GL CODE 1                          | \$ 0.00           |
|          | GL CODE 2                          | \$ 0.00           |
|          |                                    |                   |
|          | Include Descriptions               | Amount            |
|          | Include Descriptions DESCRIPTION 1 | Amount<br>\$ 0.00 |

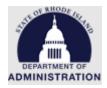

The next section of the *Award Recommendation Task* is defining the reporting frequency for this subrecipient. If you entered reporting cadences for Financial Reports and Activity Reports in the Approval tab of your solicitation, these will auto populate with that information, but can also be edited.

| <u>set to program default</u>                      |                                                                           |
|----------------------------------------------------|---------------------------------------------------------------------------|
| Frequency:                                         | Monthly                                                                   |
| Interval:*                                         | Every 3 months                                                            |
| 0n: <b>*</b>                                       | <ul> <li>A day of the month</li> <li>The last day of the month</li> </ul> |
| Starting:*                                         | 12/31/2022                                                                |
| Until:                                             |                                                                           |
|                                                    |                                                                           |
|                                                    | ivity Report task @<br>Monthly                                            |
| <u>set to program default</u>                      |                                                                           |
|                                                    | Monthly                                                                   |
| set to program default<br>Frequency:<br>Interval:* | Monthly                                                                   |

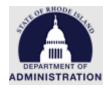

The next section is to define dates for the subrecipient's closeout task. The dates in these fields auto populate based on the *Performance Period End Date* entered at the top of the Award Recommendation Task page but can be edited.

| 03/30/2024 |                          |
|------------|--------------------------|
| 12/31/2023 |                          |
|            | 03/30/2024<br>12/31/2023 |

The Award Notification File is autogenerated by eCivis and contains information specifically required in the Uniform Grant Guidance. An example of what the autogenerated file looks like is in <u>Appendix B</u>. If your agency has their own award notification file that you would like to include, upload the file here. The Award Notification File will be sent to the applicant attached to their award email, as well as included in their Award Files folder.

| Award Notification File |                                                                                                    |
|-------------------------|----------------------------------------------------------------------------------------------------|
|                         | ains information specifically required in the Uniform Guidance. You<br>please ensure it contains the necessary information as required |
| File Input              | <b>土</b>                                                                                                    |

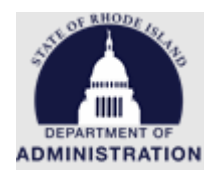

Next, attach the completed, unsigned Subaward Agreement, Appendix I, and all other appendices in the *Award Files – External* section. The Subaward Agreement Template includes all federally required fields, per <u>2 CFR 200.332</u>. The Subaward Agreement Guide, Template, and Appendix I are available in eCivis, by navigating to *Administration > Organization Library*.

Files uploaded in the *Award Files* – *External* section will be sent to the applicant with their award package for them to download and review.

Files uploaded in the *Award Files* – *Internal* section will **not** be sent or viewable by the applicant. Internal files are just for internal viewing by the state agency.

|                             |   | ze your award recommendation approval. This may<br>other files provided by the grantor. These files will be   |           |                        |               |
|-----------------------------|---|----------------------------------------------------------------------------------------------------|-----------|------------------------|---------------|
|                             |   |                                                                                                    |           | Search                 | к             |
| File Name                   | • | Uploaded Date                                                                                                 | File Size | *                      | Actions       |
| No files have been uploaded |   |                                                                                                    |           |                        |               |
| Showing 0 to 0 of 0 entries |   |                                                                                                    |           |                        | Previous Next |
|                             |   | nunicate internally about your award recommendation.<br>precipient, but will become a part of their award for |           |                        |               |
| Show 10 v entries           |   |                                                                                                    |           | Search                 | к             |
| File Name                   | • | Uploaded Date                                                                                                 | File Size | $\stackrel{\wedge}{=}$ | Actions       |
| No data available in table  |   |                                                                                                    |           |                        |               |

Once the correct information has been entered in all fields, the budget and goals have been completed, and all applicable files have been uploaded, the Award Recommendation Task can be sent for approval. Once the "Send for Approval" button is clicked, the Award Recommendation package will enter the "Award Recommendation" approval workflow set up in the Approval tab of the solicitation. If needed, a draft of the Award Recommendation Task can always be saved by clicking "Save Recommendation." This saves all of your edits/changes and allows you to come back at a later date to finish creating the Award Recommendation. Clicking "Cancel" will close the Award Recommendation and not save your changes.

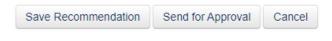

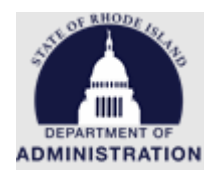

## Award Recommendation Workflow and Approval

Deskiewei

Once an *Award Recommendation Task* has been created and sent for approval, it will enter the Award Recommendation workflow. For reference, the Award Recommendation workflow is set up and managed in the *Approval* tab of your program solicitation. Each member (if more than one) of the Award Recommendation workflow will receive an email notification that they have a task to approve in eCivis (example of the task notification email can be found in <u>Appendix D</u>. They will also see the task in their *Your Pending Tasks* table in the eCivis Program Dashboard. Click *Visit Program* under the Actions column to view the Award Recommendation for approval.

| dd New Program        | Generate Task          | Report                 | Generate | Funding Sou                  | rce Report   | Public | Solicitations     | Listing           | Subrecipient M | onitoring            |
|-----------------------|------------------------|------------------------|----------|------------------------------|--------------|--------|-------------------|-------------------|----------------|----------------------|
| Your Pending Tasks    | )                      |                        |          |                              |              |        | ş                 | Search:           |                |                      |
| ♦                     | ♦ Project              | Org Name               | ♥        | Award/<br>Contract<br>Number | Created Date | ÷      | Invoice<br>Number | Task Type         | ,              | Actions              |
| Direct Award<br>Test2 | Planting Trees<br>2023 | Katje's<br>Organizatio | n        | RI-23-<br>0001               | 12/30/2022   |        |                   | Recomm<br>Approva | nendation<br>I | <u>Visit Program</u> |

From the *Program Detail* page, approvers in the *Award Recommendation* approval workflow can see any pending award recommendations that need to be reviewed. The table provides summary information about the award including the Project Name, Subrecipient Organization Name, Award/Contract Number, Award Amount, and links to their associated application, awarded budget, goals, and award package. Click on the links to review the award package.

| rogram Detail         High School Financial Literacy Supplemental Education - Test Published         Department: Department of Administration         Total Funding: \$3,500,000.00         Application Period: 12/05/2022 - 03/31/2023 |                         |                           |                     |      |                                |                |            |         |  |
|----------------------------------------------------------------------------------------------------|-------------------------|---------------------------|---------------------|------|--------------------------------|----------------|------------|---------|--|
| Subrecipient Reporting -                                                                                                    | Subrecipient Monitoring | Edit Solicitation         | Preview Application | 3    | Ext. Solicitation Listing 🗗    | Application Wo | orkspace 🗗 |         |  |
| Search:                                                                                                    |                         |                           |                     |      |                                |                |            |         |  |
| Project                                                                                                    | Org Name                | Award/<br>Contract Number | Award Approved      | Link | rs                             | Å              | Actions    | ÷       |  |
| Fun with Finance at NKHS                                                                                                    | Making Finance Fun      | 23HSFL-00001              | \$17,000.00         | A    | ward Package   Application   B | udget   Goals  | Actions    |         |  |
| Showing 1 to 1 of 1 entries                                                                                                    |                         |                           |                     |      |                                |                | Reload     | Approve |  |

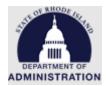

Clicking on the *Award Package* hyperlink will open up the proposed award details for this subrecipient that were entered in the Award Recommendation. This section includes identifying information about the subrecipient and their project, any internal notes entered by the team member that created the award recommendation, a breakdown of awarded funding by funding source, and the Subaward Agreement, Appendices and other associated files.

An example of reviewing an award package is below:

#### Award Package

Award Details:

Recipient: Katje's Organization Project: Planting Trees 2023 Subrecipient: A New Leaf - 124 Main Street EIN: 12-3456789 Award/Contract Number: RI-23-0001 Total Award: \$1,500.00 Match Type: Match Amount: \$0.00 Performance Period: 01/01/2023 - 12/31/2023 Subrecipient Risk: Low

Internal Note: Award Rec created on 12/29. Subaward agreement attached and ready for signature by subrecipient.

#### Federal:

ORG0009 Cancer Prevention and Control Programs for State, Territorial and Tribal Organizations - FY21 : \$0.00 Agency: HHS Fiscal Year: 2021

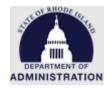

Non-Federal:

#### Excise tax: \$1,500.00

-----

#### Funding Allocated:

|                                                                                                    | Total Funding | Funding Available | Subrecipient Award |
|----------------------------------------------------------------------------------------------------|---------------|-------------------|--------------------|
| ORG0009 Cancer Prevention and<br>Control Programs for State, Territorial<br>and Tribal Organizations - FY21 | \$ 10.00      | \$ 1.00           | \$ 0.00            |
| Excise tax                                                                                                  | \$ 10,000.00  | \$ 5,509.00       | \$ 1,500.00        |
| Award Total                                                                                                 |               |                   | \$ 1,500.00        |
|                                                                                                    |               |                   |                    |

#### Award Files - External:

| Attach Files                             |               |           |          |
|------------------------------------------|---------------|-----------|----------|
| File Name $rightarrow rac{1}{\sqrt{2}}$ | Upload Date 🔻 | File Size | Actions  |
| Approval File: awardNotification.pdf     | N/A           | N/A       | <u>*</u> |
| Award Acceptance User Guide.docx         | 12/30/2022    | 11.7 Kb   | 📩 🛍      |
| Subaward Agreement.docx                  | 12/30/2022    | 11.7 Kb   | 📩 🛍      |
| Terms and Conditions.docx                | 12/30/2022    | 11.7 Kb   | 📩 🛍      |

|                                      |   |             |           | Previous | 1           | <u>Next</u> |
|--------------------------------------|---|-------------|-----------|----------|-------------|-------------|
| Award Files - Internal:              |   |             |           |          |             |             |
| Attach Files                         |   |             |           |          |             |             |
| File Name                            | ▼ | Upload Date | File Size | Actions  | \$          | - 1         |
| You currently have no files to view. |   |             |           |          |             |             |
|                                      |   |             |           | Previous | <u>Next</u> |             |
|                                      |   |             |           |          | С           | lose        |

Once you have reviewed the award package, click Close.

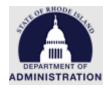

Clicking on the *Budget* hyperlink will open a copy of the proposed awarded budget and budget narrative in another tab. In the budget, you can view the award broken down by budget category and line item. If needed, you can also export the budget to Excel for review.

| Application E<br>Program: Direct Award<br>Project name: Planting | Test2                                       | or Katje's  | s Orga   | anization     |          |        |                       |         |                    |
|------------------------------------------------------------------|---------------------------------------------|-------------|----------|---------------|----------|--------|-----------------------|---------|--------------------|
|                                                                  | Budget St<br>Act                            | age: Pre-Av | vard     |               | Budge    | t Sumn | nary                  |         |                    |
|                                                                  | \$1,500.00                                  | Total Dire  | ct Costs |               |          |        |                       | \$0.00  | Match / Cost Share |
|                                                                  | \$0.00 Total Indirect Costs                 |             |          |               |          |        | \$0.00 <b>Program</b> |         |                    |
|                                                                  | \$1,500.00 Total Amount (Direct + Indirect) |             |          |               |          |        |                       |         |                    |
| Budget Settings                                                  |                                             |             |          |               |          |        |                       |         |                    |
| Budget Items                                                     |                                             |             |          |               |          |        |                       |         |                    |
| 1. Personnel                                                     | ]                                           |             |          |               |          |        |                       |         |                    |
|                                                                  |                                             |             |          |               |          |        | <u>Ext Cost</u>       |         | Direct Cost        |
|                                                                  |                                             |             | Pe       | ersonnel Tota | als:     |        | \$1,000.00            |         | \$1,000.00         |
| Title                                                            | e                                           | Description | Units    | Unit Cost     | Extended | Cost   | Cost                  | GL Code | Item Type          |
| Personnel                                                        | Per                                         | sonnel      | 1.00     | \$1,000.00    | \$1,0    | 00.00  | \$1,000.00            |         | Direct Cost        |

Once the awarded budget has been reviewed, close out of the tab.

Clicking on the *Application* hyperlink will open the applicant's submitted application form. Note that you need access to the Zengine Application Workspace to view the application.

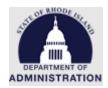

Clicking on the *Goals* hyperlink will open a copy of the proposed goal target units in another tab. Review the goals, subgoals, and target units proposed for this subrecipient. Once complete, close out of the tab.

| Application Goals for Katje's Organization<br>Program: Direct Award Test2<br>Project name: Planting Trees 2023 |              |    |                        |    |                      |     |                         |  |  |  |  |
|----------------------------------------------------------------------------------------------------|--------------|----|------------------------|----|----------------------|-----|-------------------------|--|--|--|--|
| Goal / Objective                                                                                               | Target Units | C  | irect Cost Expenditure | ļ  | Matching Expenditure | Pro | gram Income Expenditure |  |  |  |  |
| Number of eligible small businesses that are served                                                            | 35.00        | \$ | 0.00                   | \$ | 0.00                 | \$  | 0.00                    |  |  |  |  |
| Subgoals                                                                                                    |              |    |                        |    |                      |     |                         |  |  |  |  |
| Small Business Hair Salons                                                                                     | 15.00        | \$ | 0.00                   | \$ | 0.00                 | \$  | 0.00                    |  |  |  |  |
| Small Business Restaraunts                                                                                     | 10.00        | \$ | 0.00                   | \$ | 0.00                 | \$  | 0.00                    |  |  |  |  |
| Small Business Theaters                                                                                        | 10.00        | \$ | 0.00                   | \$ | 0.00                 | \$  | 0.00                    |  |  |  |  |

Once you have reviewed the Award Package, Budget, and Goals, approvers have the option to Approve, Return for Changes, or Decline Award.

| ward Recommendation Approval |                    |                           |                |                                              |         |         |  |  |  |  |
|------------------------------|--------------------|---------------------------|----------------|----------------------------------------------|---------|---------|--|--|--|--|
| Project                      | Org Name           | Award/<br>Contract Number | Award Approved | Links                                        | Actions | A<br>V  |  |  |  |  |
| Fun with Finance at NKHS     | Making Finance Fun | 23HSFL-00001              | \$17,000.00    | Award Package   Application   Budget   Goals | Actions |         |  |  |  |  |
| Showing 1 to 1 of 1 entries  |                    |                           |                |                                              | Decline |         |  |  |  |  |
|                              |                    |                           |                |                                              | Reload  | Approve |  |  |  |  |

**Approve** – The Award Recommendation package looks good as is, with all Subaward Agreement files attached, and is ready to be sent to the subrecipient to review and accept. If you are part of an approval workflow, the Award Recommendation package will be sent to the next approver in line for them to review. After approval by the final member of the approval workflow, the Award Recommendation package will be sent to the subrecipient to review and accept their award.

**Return for Changes** – If any changes need to be made to the Award Package, Budget, or Goals, this action can be used to send the Award Recommendation back for edits. The subrecipient will not be notified of this action and the state agency can continue to make changes to the Award Recommendation before sending back into the approval workflow.

**Decline Award** – If your agency no longer wishes to make this award, clicking the Decline Award button will end their award recommendation here. The entity will be notified via email that their application has been denied and they will not be funded through this grant program (see <u>Appendix E</u> for example of the email sent to the applicant if their Award Recommendation is declined). **This action is not reversible.** If you need changes made to their budget or award package, utilize the Return for Changes button and not the Decline Award button.

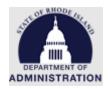

Once all approvers in the Award Recommendation workflow "Approve" the Award Recommendation, the subrecipient will be notified via email that they have been tentatively awarded (<u>Appendix F</u>). The status of this entity will update from *Pending Recommendation Approval* to *Pending Acceptance*.

| F | Pending Awards      |                      |               |                        |                       |                  |                |
|---|---------------------|----------------------|---------------|------------------------|-----------------------|------------------|----------------|
|   | Project             | Org Name             | Award Manager | Award/ Contract Number | Recommendation Status | Current Approver | Actions        |
|   | Planting Trees 2023 | Katje's Organization | K. Benoit     | RI-23-0001             | Pending Acceptance    | N/A              | <u>Actions</u> |

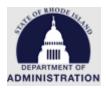

# Final Award Approval Workflow and Approval

Once the award package has been approved and sent to the subrecipient, they can then review the package and take action, including accepting the award, requesting changes to the award, or declining the award.

If the subrecipient requests changes to their award (including budget changes or goal target unit changes), the pending award will update to *Subrecipient Changes Requested*. Under the Actions column, click *Edit Recommendation* to re-open their Award Recommendation and view the changes they have made/requested.

| roject                      | Org Name             | Award Manager | Award/<br>Contract Number | Recommendation Status $\stackrel{\mathbb{A}}{=}$ | Current Approver | Actions                           |
|-----------------------------|----------------------|---------------|---------------------------|--------------------------------------------------|------------------|-----------------------------------|
| Planting Trees 2023         | Katje's Organization | K. Benoit     | RI-23-0001                | Subrecipient Changes Requested                   | N/A              | Actions                           |
| Showing 1 to 1 of 1 entries |                      |               |                           |                                                  | Previous         | Edit Reco<br>View Awa<br>View Bud |

Once back in the Award Recommendation Approval Task Creation page, any changes requested by the subrecipient will be noted at the top of the page:

| Award Recommendation Approval Task Creation |                    |                                                                               |  |  |  |
|---------------------------------------------|--------------------|-------------------------------------------------------------------------------|--|--|--|
|                                             | Changes Requested: | Moved money from the Personnel budget category to the Travel budget category. |  |  |  |

To make any changes to the Award Recommendation, or remove any changes made by the subrecipient, follow the instructions in the <u>Creating an Award Recommendation</u> section of this document. Once changes have been saved, the Award Recommendation will again go through the internal approval workflow before being sent back to the subrecipient to review and accept.

If the subrecipient accepts their award as is, and requests no changes, their status will update to *Pending Final Approval* and enter the Final Approval workflow set up in the *Approval* tab of your solicitation.

| Pending Awards      |                      |               |                        |                        |                        |                |
|---------------------|----------------------|---------------|------------------------|------------------------|------------------------|----------------|
| Project             | Org Name             | Award Manager | Award/ Contract Number | Recommendation Status  | \$<br>Current Approver | Actions        |
| Planting Trees 2023 | Katje's Organization | K. Benoit     | RI-23-0001             | Pending Final Approval | Katje Benoit           | <u>Actions</u> |

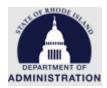

The first approver in the *Final Approval* workflow will be notified via email of their pending task (see <u>Appendix G</u>). From the Actions column, select *Review*.

| Pending Tasks          |                         |                              |                         |                       |                 |                     |                         |                      |                   |
|------------------------|-------------------------|------------------------------|-------------------------|-----------------------|-----------------|---------------------|-------------------------|----------------------|-------------------|
| Project                | Org Name                | Award/<br>Contract<br>Number | ₹<br>Task Type          | Reporting ^<br>Period | Award 🍦<br>Type | Invoice 🔶<br>Number | ¢<br>Current Status     | \$<br>Submitted Date | ¢<br>Actions      |
| Planting Trees<br>2023 | Katje's<br>Organization | RI-23-<br>0001               | Final Award<br>Approval |                       | N/A             |                     | Final Award<br>Approval | 12/30/2022           | Actions<br>Review |

In the final award approval page, approvers can view award details, the budget, goals, and any files uploaded and submitted by the subrecipient. In this step, ensure that the entity has signed and uploaded their subaward agreement. Their signed agreement must be downloaded by a *Final Approval* approver, fully executed by the authorized person at your agency, and re-uploaded by an approver in the *Award Files – External* section.

An example of a Final Award Approval page is below:

Award Details

Subrecipient: A New Leaf - 124 Main Street Organization: Katje's Organization Project: Planting Trees 2023 Approved Amount: \$2,000.00 +

Total Federal Award: \$0.00 Total Other Award: \$2,000.00 Total Match: \$0.00 Period of Performance:01/01/2023 - 12/31/2023 Program: Direct Award Test2 Award/Contract Number: RI-23-0001 EIN: 12-3456789 Subrecipient Risk: Low

Internal Note: Award Rec created on 12/29. Subaward agreement attached and ready for signature by subrecipient.

Note from applicant:

I have attached my signed subaward agreement. Thank you!

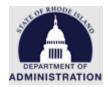

### View/Edit Award Budget: Award Budget

View/Edit Award Goals: Application Goals

### Award Files (from applicant):

|                             |           | Search:    |         |             |
|-----------------------------|-----------|------------|---------|-------------|
| File Name $\Leftrightarrow$ | File Size | Created On | Actions | $rac{1}{2}$ |
| Subaward Agreement.docx     | 11.7 Kb   | 12/30/2022 | *       |             |

Showing 1 to 1 of 1 entries

Previous 1 Next

Award Files - External: Please upload any files necessary to finalize your award recommendation approval. This may include signed agreements, tax forms, and other files provided by the grantor. These files will be provided to the subrecipient.

Attach Files

|                                  |               | Search:   |         |
|----------------------------------|---------------|-----------|---------|
| File Name                        | Uploaded Date | File Size | Actions |
| Award Acceptance User Guide.docx | 12/30/2022    | 11.7 Kb   | *       |
| Subaward Agreement.docx          | 12/30/2022    | 11.7 Kb   | *       |
| Terms and Conditions.docx        | 12/30/2022    | 11.7 Kb   | Ł       |

0h wing 1 to 3 of 3 entrie

| Showing 1 to 3 of 3 entries |                                                                                                    |                 |         |      |         | Previous       | <u>1</u> <u>1</u> | <u>Next</u> |
|-----------------------------|----------------------------------------------------------------------------------------------------|-----------------|---------|------|---------|----------------|-------------------|-------------|
|                             | nicate internally about your award recommendation.<br>cipient, but will become a part of their award for |                 | Search: |      |         |                |                   |             |
| File Name                   | Uploaded Date                                                                                            | \$<br>File Size |         | \$ A | Actions |                |                   | \$          |
| No data available in table  |                                                                                                    |                 |         |      |         |                |                   |             |
| Showing 0 to 0 of 0 entries |                                                                                                    |                 |         |      |         | <u>Previou</u> | <u>1 21</u>       | <u>Next</u> |
| Approve Return to Applicant | Decline                                                                                                  |                 |         |      |         |                |                   |             |

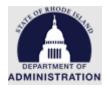

Once you have reviewed everything sent back from the applicant, there are 3 actions that can be taken:

**Approve** – If the subrecipient has uploaded all files and the fully executed subaward agreement has been uploaded and you are ready to finalize their award. If you are part of an approval workflow, the Final Award approval will be sent to the next approver in line for them to review. When the final member of the approval workflow clicks *Approve*, it will finalize this entity as a subrecipient. They can begin post-award activities (adding team members, submitting payment requests, submitting activity reports, etc.).

**Return to Applicant** – If any changes need to be made to the Award Package, Budget, or Goals, or uploaded files, this action can be used to send the award package back for edits. The subrecipient will be notified of this action and can log back into their eCivis Portal to make the requested changes.

**Decline** – If your agency no longer wishes to award this entity, clicking the Decline button will end their award package here. The entity will be notified via email that their application has been denied and they will not be funded through this grant program (see <u>Appendix E</u> for example of the email sent to the applicant if their award package is declined). **This action is not reversible.** If you need changes made to their budget or award package, utilize the Return to Applicant button and not the Decline button.

Once all approvers in the Final Approval workflow "Approve" the Award Package response, the applicant becomes a subrecipient and they will be notified via email that their award has been finalized (see <u>Appendix H</u>). The entity will move down into the *Subrecipient Awards* part of the Program Detail page in the status *Awarded*.

| Subrecipient Awards |                         |                  |                           |               |          |                |              |             |
|---------------------|-------------------------|------------------|---------------------------|---------------|----------|----------------|--------------|-------------|
| Project             | Organization            | Award<br>Manager | Award/<br>Contract Number | Award<br>Type | Status 🔶 | Contract Start | Contract End | Total Award |
| Goals Test          | Katje's<br>Organization | K. Benoit        | RI-TEST-2022-<br>003      | N/A           | Awarded  | 08/11/2022     | 05/30/2023   | \$500.00    |
| Subrecipient Test   | TripleSmith Inc         | K Renoit         | RI-TEST-                  | N/A           | Awarded  | 11/01/2022     | 12/30/2024   | \$2 500 00  |

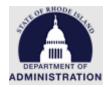

# Appendix A: Pending Awards *Recommendation Status* Definitions

| Recommendation Status                     | Needs<br>action by: | Definition                                                                                                    |
|-------------------------------------------|---------------------|----------------------------------------------------------------------------------------------------|
| Pending Subrecipient<br>Response (Direct) | Subrecipient        | The Direct Award initiation has been sent. The subrecipient needs to accept the invite using the link in the email invitation.                                                                                                    |
| Recommendation<br>Pending                 | State<br>Agency     | The state agency has moved the application from "Under Review" to<br>"Recommend Award" in the application workspace and can now create the<br>Award Recommendation package.                                                                                                    |
| Recommendation<br>Pending (Direct)        | State<br>Agency     | The subrecipient has accepted the Direct Award invitation and the state agency can now create the Award Recommendation package.                                                                                                    |
| Pending<br>Recommendation<br>Approval     | State<br>Agency     | The Award Recommendation package has been created by a state agency user<br>and sent for approval. The state agency user(s) in the Recommendation<br>Approval workflow need to review the Award Recommendation package.                                                                                                    |
| Changes Requested                         | State<br>Agency     | State agency user(s) in the Recommendation Approval workflow have sent the<br>Award Recommendation package back for changes. The state agency user<br>should make the requested edits to the Award Recommendation package<br>before re-sending it for approval.                                                                                                    |
| Pending Acceptance                        | Subrecipient        | The Award Recommendation package has been approved and sent to the subrecipient. The subrecipient needs to review the award package and accept/request changes/decline the award. Prior to accepting, the subrecipient must download, sign and upload the subaward agreement.                                                                                                    |
| Subrecipient Changes<br>Requested         | State<br>Agency     | The subrecipient has requested changes to their Budget and/or Goals section<br>of their award package. The state agency user must review and approve any<br>changes before sending the Award Recommendation package back into the<br>Recommendation Approval workflow. If applicable, be sure the subaward<br>agreement is revised to align with changes in eCivis.                                                                                           |
| Pending Final Approval                    | State<br>Agency     | The subrecipient has accepted their award and is pending finalization. The state agency user(s) in the Final Approval workflow need to review the award package and files uploaded by the subrecipient to ensure the signed subaward agreement is attached. Prior to final approval, a state agency user must upload the fully executed subaward agreement. Note: The state agency signatory on subaward agreement does <u>not</u> need to be an eCivis user. |
| Pending Subrecipient<br>Changes           | Subrecipient        | During the Final Approval workflow, the state agency user(s) returned the award package back to the subrecipient for changes (budget, goals, upload files, etc.). The subrecipient needs to address the changes requested before re-accepting the award.                                                                                                    |
| Declined by Grantor                       | N/A                 | The state agency user(s) declined the award and notified the subrecipient that they will not be awarded. If needed, the Award Recommendation package can be re-opened by a state agency user.                                                                                                    |
| Declined by Subrecipient                  | N/A                 | The subrecipient declined the award during the award acceptance process. If needed, the Award Recommendation package can be re-opened by a state agency user.                                                                                                    |

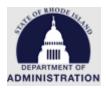

# Appendix B: Example of Award Notification File

This is an example of the Award Notification File that will be sent to the applicant in their award package if a replacement file is not uploaded by the state agency.

# Award Notification Letter

### Dear Katje Benoit,

Congratulations! This is to inform you that your application is now awarded.

| Project:                 | Competitive Award Acceptance                                                                                                    |
|--------------------------|----------------------------------------------------------------------------------------------------|
| Program:                 | Chamber of Commerce Program                                                                                                    |
| Notification Date:       |                                                                                                    |
| Approval Date:           | 12/12/2022                                                                                                    |
| Approved Amount:         | \$900.00                                                                                                    |
| Federal Awards:          | <ul> <li>US17538 American Rescue Plan<br/>Act Economic Adjustment<br/>Assistance (ARPA EAA) - FY 2021:<br/>\$450.00         <ul> <li>Agency: U.S. Department of<br/>Commerce</li> <li>Fiscal Year: 2021</li> <li>CFDA: 11.307</li> </ul> </li> </ul> |
| <b>Other Awards:</b>     | <ul> <li>Total Federal: \$450.00</li> <li>Demo General Fund FY2022:<br/>\$450.00</li> </ul>                                                                                                    |
|                          | Total Other: \$450.00                                                                                                    |
| Total Match:             | \$0.00                                                                                                    |
| Period of Performance    | : 12/01/2022 - 12/31/2024                                                                                                    |
| Award/Contract<br>Number |                                                                                                    |
| Ein                      | : 12-3456789                                                                                                    |

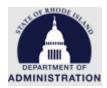

# Appendix C: Example of Direct Award Invitation Email

This is an example of the invitation email that is sent to a Direct Award subrecipient. The subrecipient must click the hyperlinked "Initiate Direct Award" in this email to accept the invite.

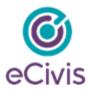

We are pleased to inform you that a direct award has been initiated for the following program:

Grantor: Rhode Island- DEMO Program Name: Chamber of Commerce Program Project Title: Direct Award Acceptance

Note from grantor:

Congratulations! You have been awarded funding from the state of Rhode Island! Please log into your eCivis Portal to accept your award.

To complete the award initiation please use the following link. If you already have an eCivis Portal account you may use that to sign in, or you will be able to create a free account to manage this award: Initiate Direct Award [mandrillapp.com]

Please contact support@ecivis.com for technical issues or questions.

Sincerely,

Test

Page **43** of **50** Last Updated 10/30/2023

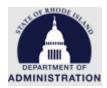

# Appendix D: Example of Award Recommendation Approval Task Notification

State agency users that are part of the Award Recommendation approval workflow will receive an automated email like the one below notifying them of a pending Award Recommendation that needs their approval

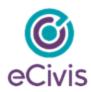

An approval task has been created that requires your attention in eCivis Grants Network.

| Program:                  | Direct Award Test2                                                                                  |
|---------------------------|----------------------------------------------------------------------------------------------------|
| Project:                  | Planting Trees 2023                                                                                 |
| Award/Contract<br>Number: | RI-23-0001                                                                                          |
| Subrecipient:             | Katje's Organization                                                                                |
| Task Type:                | Award Recommendation Approval                                                                       |
| Approval Type:            | Single User                                                                                         |
| Review Comment:           | Award Rec created on 12/29. Subaward agreement attached and<br>ready for signature by subrecipient. |

Sincerely,

The eCivis Support Team

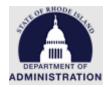

# Appendix E: Example of Award Denial Email

If during the Award Recommendation process or the Final Approval process the task is rejected or denied, the following email will be sent to the applicant and end their award process.

# Application Denied Notification

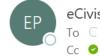

eCivis Portal <support@ecivis.com>

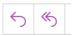

(i) If there are problems with how this message is displayed, click here to view it in a web browser.

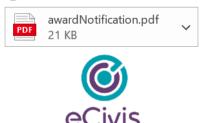

We're sorry to inform you that your application has been denied for the following program:

Title: Direct Award Test2

Your application details will remain available in the eCivis Portal [mandrillapp.com].

This application will not be processed any further within the system but will remain on record. Please refer to the note from the grantor below for further information about your application or additional opportunities.

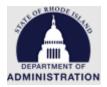

# Appendix F: Tentative Award Notification Email

This is an example of the email that is sent to the applicant once an award package has been approved by all approvers in the Award Recommendation workflow.

# Award Notification Letter

Dear Katje Benoit,

Congratulations! An award package has been created for the following program:

| Project:                          | Planting Trees 2023      |  |  |  |
|-----------------------------------|--------------------------|--|--|--|
| Program:                          | Direct Award Test2       |  |  |  |
| Approved Amount:                  | \$2,000.00               |  |  |  |
| Other Awards:                     | • Excise tax: \$2,000.00 |  |  |  |
|                                   | Total Other: \$2,000.00  |  |  |  |
| Total Match:                      | \$0.00                   |  |  |  |
| Period of Performance:            | 01/01/2023 - 12/31/2023  |  |  |  |
| Award/Contract Number: RI-23-0001 |                          |  |  |  |
| Ein:                              | 12-3456789               |  |  |  |

Note from grantor:

Congratulations! You have been awarded funding from the Rhode Island Department of Administration! Please log in to your eCivis Portal account to review and sign your subaward agreement and accept your award.

Please find your award letter attached. To see full award details and accept your award, please click here [portal.ecivis.com].

For any guestions pertaining to this award package, please contact your grantor at: katje.benoit.ctr@omb.ri.gov

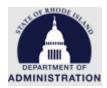

# Appendix G: Example of Final Approval Task Notification

State agency users that are part of the Final Approval approval workflow will receive an automated email like the one below notifying them of a pending Final Award Approval that needs their approval

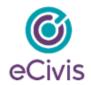

An approval task has been created that requires your attention in eCivis Grants Network.

| Program:               | Direct Award Test2   |
|------------------------|----------------------|
| Project:               | Planting Trees 2023  |
| Award/Contract Number: | :RI-23-0001          |
| Subrecipient:          | Katje's Organization |
| Task Type:             | Final Award Approval |
| Approval Type:         | Single User          |
| Review Comment:        |                      |

Sincerely,

The eCivis Support Team

Page **47** of **50** Last Updated 10/30/2023

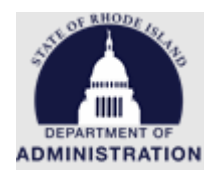

# Appendix H: Example of Grant Award Notification Email

This is an example of the notification email that is sent to the subrecipient once all members of the Final Approval workflow have reviewed and approved the award

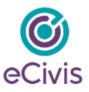

We are pleased to inform you that your award has been approved for the following program:

Program: Direct Award Test2

Project: Goals Test

You can now manage your post-award activities in the <u>eCivis Portal [mandrillapp.com]</u>. This will include submitting financial and activity reports, award amendments, and miscellaneous tasks.

Note from grantor:

Test

For any questions pertaining to this award package, please contact your grantor at:

katje.benoit.ctr@omb.ri.gov

Page **48** of **50** Last Updated 10/30/2023

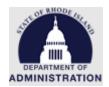

# Appendix I: Detailed Financial Reports option in Solicitation Set up

In the pre-award process of solicitation creation, there is an option to include "Detailed Financial Reports" for post-award reporting by subrecipients. The selection to "Collect Detailed Financial Reports" needs to be made before a solicitation is published. If this selection was made before your solicitation was finalized and published, the assignment of *Detailed Financial Report* Descriptions and GL Codes to each subrecipient occurs during the Award Recommendation task creation. If needed, Descriptions and GL Codes can also be assigned during the post-award phase.

To include Description and GL Code options for subrecipient reporting, click on *Detailed Financial Report Options* on the *Submission* tab of your solicitation:

|                                                                                                    |                                                                                                    |                       |                                                                                                    |                                       | 1                                               |                                                                                                    |                                                                                           |                                                                                                    |                                                                                                 | >                                                                        | 🕻 = Incom                                                                          | olete 🛷                                                                      | = Complete                                |
|----------------------------------------------------------------------------------------------------|----------------------------------------------------------------------------------------------------|-----------------------|----------------------------------------------------------------------------------------------------|---------------------------------------|-------------------------------------------------|----------------------------------------------------------------------------------------------------|-------------------------------------------------------------------------------------------|----------------------------------------------------------------------------------------------------|-------------------------------------------------------------------------------------------------|--------------------------------------------------------------------------|------------------------------------------------------------------------------------|------------------------------------------------------------------------------|-------------------------------------------|
| Overview 🗸                                                                                                    | Eligibility 🗸                                                                                         | Financial 🗸           | Contact 🗸                                                                                                    | Files 🗸                               | ·                                               | Submission 🗸                                                                                                    | Goa                                                                                       | ls 🗸                                                                                                    | Appr                                                                                            | oval 🗸                                                                   |                                                                                    |                                                                              |                                           |
| Primary Workspace<br>The primary works<br>submitted.<br>katje.benoit.ctr@on<br>Accept multiple app<br>@ Yes NW<br>Note: Once a solid<br>Budget Developmer<br>Would you like you<br>be used to track sp<br>@ Yes NW<br>Note: Once a solid<br>RI Non Construction<br>Contract Number:*<br>Would you like to I<br>made?<br>Yes NW<br>Prefix: | Email:* space email will recei nb.ri.gov  Dications per user:*  D  D  D  D  D  D  D  D  D  D  D  D  D | ve notifications when | an application is<br>may not be changed<br>eCivis Portal? This v<br>nplate may not be cl<br>act number when an | !<br>vill also<br>hanged.<br>award is | Sul rep<br>you<br>rep<br>The<br>No<br>ap<br>the | bmission notes may be<br>presentative that will hel<br>ur solicitation. Once you<br>presentative will follow u<br>ese notes will not appea<br>te: All application subm<br>plication period to close<br>e notes section below.<br>Source<br>TEST<br>Use the tabs to complete the | Step 6 o<br>p them in<br>have ma<br>up within<br>ar to appl<br>isssion de<br>e at a diffi | f 8<br>orrovide in in designili<br>rrked you<br>one busi<br>cicants.<br>eadlines of<br>erent tim<br>B I | * = F<br>isstructions<br>ng the app<br>ir solicitati<br>ness day t<br>default to<br>e, please i | Required<br>lication i<br>ion comp<br>o confirm<br>11:59 ES<br>mdicate 1 | and submis<br>lete, your o<br>n your prog<br>T. If you wo<br>he time an<br>는 민물 귀몰 | ervice<br>sion proce<br>ustomer s<br>ram detail<br>uld like yo<br>d time zon | ess for<br>eervice<br>s.<br>uur<br>re, in |

Solicitation Edit

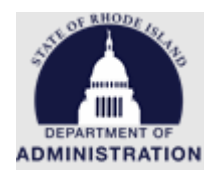

A pop-up will appear where you can add GL Codes and Descriptions for subrecipients to choose from when submitting Financial Reports (Payment Requests) to you. To help the subrecipient distinguish which GL Codes/Activities are used for each budget category, it is suggested to prefix the GL Codes with the budget category you intend them to use (example below).

| Add Detailed Financial Report Options |             | X             |
|---------------------------------------|-------------|---------------|
| Add GL Code > Add Descrip             | search:     |               |
| Name                                  | Туре        | Actions       |
| Fringe Benefits - Engineer            | GL Code     | Edit   Delete |
| Personnel - Engineer                  | GL Code     | Edit   Delete |
| Personnel - Project Manager           | GL Code     | Edit   Delete |
| Solar Energy Funds                    | Description | Edit   Delete |
| Wind Energy Funds                     | Description | Edit   Delete |
| 10 v records per page                 | ← Pre       | vious 1 Next→ |

During Award Recommendation, you can select which of these options will appear for each individual subrecipient (see pages 14-15). Example of what the subrecipient will see when submitting Financial Reports (Payment Requests):

| Category                                           |    | Spend | Match |       |   |    | Award Approved   | Match Approved |    |      |       |  |
|----------------------------------------------------|----|-------|-------|-------|---|----|------------------|----------------|----|------|-------|--|
| 1. PERSONNEL                                       | \$ | 0.00  | \$    | 0.00  |   | \$ | 5,000.00         |                | \$ | 0.00 |       |  |
| GL Code / Activity                                 | ٦  | Spend |       | Match | ( |    | Description      |                |    |      |       |  |
| Personnel - Project Man 🗸                          |    | 0.00  | \$    | 0.00  |   | So | lar Energy Funds | ~              |    |      | + / - |  |
| ~                                                  | Ε  | 0.00  | \$    | 0.00  |   | W  | ind Energy Funds | ~              |    |      | + / - |  |
| Personnel - Engineer<br>Personnel - Project Manage | 4  | 0.00  | \$    | 0.00  |   | \$ | 0.00             |                | \$ | 0.00 |       |  |

**Note:** If the checkbox was marked to "Collect Detailed Financial Reports" when your solicitation was published, and you do not enter in drop-down options/assign those options for the subrecipient, they will be given a free-form text field to enter information in the GL Code/Activity and Description fields above when submitting Financial Reports (Payment Requests).